# Konfiguracja sieci bezprzewodowej – Mikrotik RouterOS

Połączyć się przeglądarką z adresem urządzenia Mikrotik. Zalogować się jako użytkownik: **basic\_ap**, z hasłem: **kti**.

## Konfiguracja podstawowa

- 1. Wybrać menu **Wireless** i zakładkę **Security profiles**. W pojawiającej się liście profili bezpieczeństwa stworzyć nowy (**Add new**).
- 2. W ustawieniach profilu (patrz rys.1. ):
	- a. Nazwać go.
	- b. Tryb (**mode**) ustawić na:
		- i. dla sieci *niezabezpieczonej* **none**,
		- ii. dla sieci zabezpieczonej *WEP* **static keys required**,
		- iii. dla sieci zabezpieczonej *WPA/WPA2* **dynamic keys**.
	- c. Jeśli sieć ma być zabezpieczona to ustawić hasło sieci:
		- i. Dla *WEP* w **Key 0** wybrać **40bit WEP** lub **104 bit WEP** i wprowadzić klucz WEP. Upewnić się, że **Transmit Key** jest ustawione na **Key 0**.
		- ii. Dla *WPA/WPA2* Upewnić się, że w metodach uwierzytelniania (**authentication types**) zaznaczono **WPA-PSK** lub **WPA2-PSK**. Wprowadzić hasło w polu **WPA** lub **WPA2 Pre-Shared Key**.
- 3. Wybrać menu **Wireless** i zakładkę **Interfaces**. Z pojawiającej się listy interfejsów bezprzewodowych wybrać **wlan1**.
- 4. W konfiguracji interfejsu **wlan1** (patrz rys. 2):
	- a. Ustawić pasmo częstotliwości (**Band**) na 2GHz i obsługę standardu b/g
	- b. Ustawić kanał (**Frequency**) i **SSID** godnie z poleceniem.
	- c. Upewnić się, że typ sieci (**Wireless protocol**) ustawiony jest na 802.11, a szerokość kanału (**Channel width**) na 20 MHz.
	- d. Ustawić profil zabezpieczeń (**Security profile**) na profil stworzony w pkt. 2.
	- e. Opcja **Default authenticate** określa *domyślną politykę filtrowania adresów MAC* (sposób tworzenia szczegółowych reguł opisano w rozdziale poniżej) i oznacza:
		- i. włączona klienci są domyślnie dopuszczani do sieci,
		- ii. wyłączona klienci są domyślnie odrzucani,
	- f. Włączyć interfejs (**Enabled**).

## Filtry MAC

*Domyślna polityka filtrowania adresów MAC* ustawiana jest dla każdego interfejsu bezprzewodowego (patrz pkt. 4d w powyższym rozdziale dot. podstawowej konfiguracji) i określa sposób traktowania adresów, które nie są wymienione na poniższej, *szczegółowej liście reguł*.

Reguły są przetwarzane w kolejności ich występowania na liście, a pierwsza pasująca decyduje o podjętym działaniu i kończy przeglądanie listy.

Tworzenie *szczegółowej listy reguł*:

- 1. Wybrać menu **Wireless** i zakładkę **Access List**. W pojawiającej się liście stworzyć nowy (**Add new**).
- 2. Dodać adres MAC. UWAGA: Adres wartość *00:00:00:00:00:00* pasuje do każdego adresu MAC.
- 3. Jeśli adres ma być:
- a. dopuszczony do sieci pole **authentication** powinno być *zaznaczone*,
- b. odrzucany pole **authentication** powinno być *wyczyszczone*.

### Statystyki

Statystyki pracy interfejsu bezprzewodowego można znaleźć w jego ustawieniach (**Wireless- >Interfaces**, wybrać interfejs, sekcja **Status**).

Listę podłączonych klientów można znaleźć w **Wireless->Registration**.

#### Ilustracje

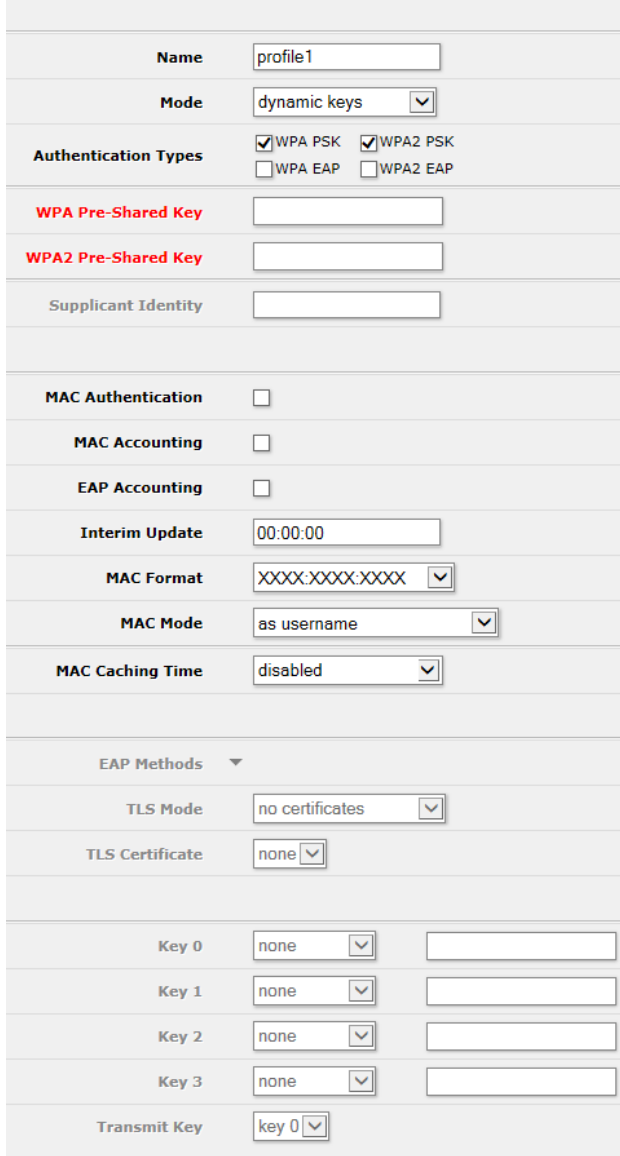

**Rys. 1.** Tworzenie nowego profilu bezpieczeństwa (Security profile).

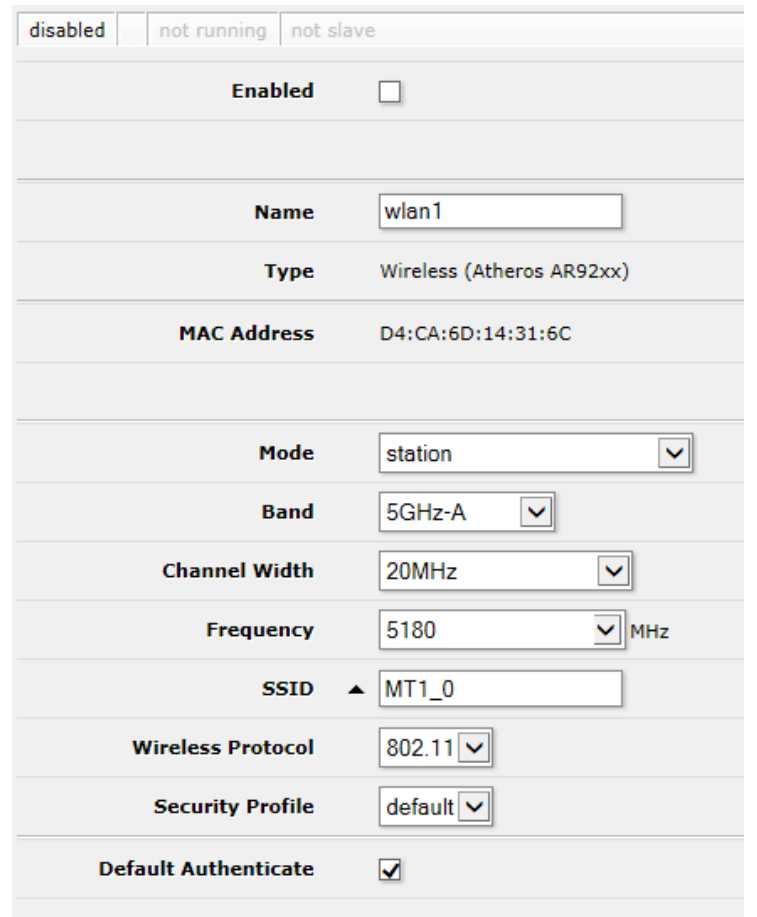

**Rys. 2.** Ustawienia interfejsu bezprzewodowego.

Pole w lewym-górnym rogu obrazka opisuje aktualny stan interfejsu:

- Disabled wyłączony,
- Searching for network interfejs w trybie stacji próbuje podłączyć się do punktu dostępowego,
- Running AP aktywny interfejs w trybie punktu dostępowego.

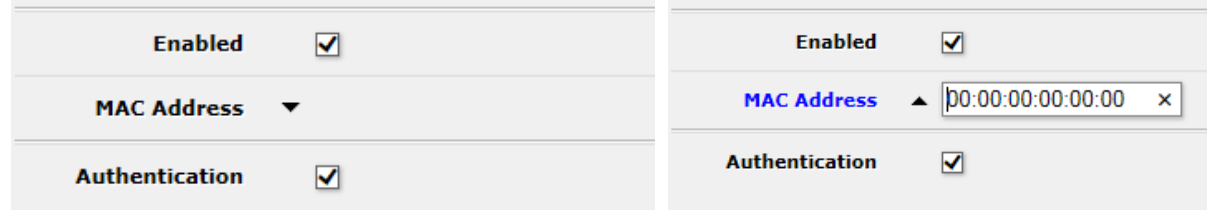

Rys. 3. Dodawanie nowego adresu MAC do szczegółowej listy reguł.

Pole pozwalające na wprowadzenie adresu MAC pojawia się po naciśnięciu ikony ▼ po prawej stronie nagłówka "MAC Address".